# How to generate and sell virtual credit cards and make 100% profit without spending your own income

By

Okolie Ike

Owner of

**CHEAP LAPTOPS** 

Make \$100 online every 2 weeks

www.facebook.com/breaklimits

You don't have the right to resell or giveaway this ebook

#### Outline

- Introduction
- Is a virtual credit card useful?
- How important is the VCC?
- The big opportunity involved in selling virtual credit cards
- Websites that offer credit card services
- How to generate virtual credit cards from instant virtual credit cards
- Marketing your virtual credit cards
- Creating tables to reflect credit card prices
- How to receive payments through liberty reserve
- Classified-facebook- blog marketing
- How to legally use other people's money to generate the cards
- Getting a USA bank account
- How to get a reloadable credit card
- Issues you should take note of in this business

#### Introduction

Have you ever heard of virtual credit cards? Most people haven't but they might be of use to you especially if you do a good deal of shopping online.

A virtual credit card is basically a software which allows you to select a onetime virtual credit card number for each purchase that you make on the internet. This means that if the card is stolen, the number can't be used to make another purchase or track information back to you. In other words, scammers and hackers will be unable to rip you off with a virtual credit card (VCC)

Purchasing on the internet either for direct consumption or for obtaining business solutions is made much simpler with virtual credit cards.

#### Is a virtual credit card useful?

Virtual credit card is strictly used for payment of services and subscriptions online. In Nigeria, many internet surfers use it for buying domain names, website hosting, paypal verification and other subscriptions. Meanwhile some also use it for advertising their product on facebook, google adwords, yahoo adverts etc.

# How important is the VCC?

- Can be used to verify a paypal account
- Upon issuance, you will receive all information that a normal credit card has. Like your card number and the cv2 code.

Generating credit cards online

- You can use any name of your choice when processing the card.
- You don't need any bank account to get the VCC unlike other cards where an account number is necessary.
- You can use a billing address of your choice when processing the card which makes it very good for paypal verification.
- The card can be used on all merchant sites including clickbank, amazon and ebay.

# The big opportunity involved in selling virtual credit cards

Currently in Nigeria, the demand for credit card is on the rise considering the poor state of the online payment system we have. The supply is very low which makes the business very lucrative and less competitive.

If you use facebook, you will better appreciate that advert from Nigerians are getting much every day, most of these adverts are placed using virtual credit cards, meanwhile the budget for some of these adverts on the average in a day is \$25.

If you are a budding entrepreneur or currently employed and wish to start your own business, selling virtual credit cards is a big business opportunity for you. You don't require much to start this business, the only sum you need might be the advertising cost of promoting your business.

Take a good look at the screen shots below showing how some Nigerians are hitting it big in the virtual credit card business.

You can read our FREE Article Tutorial on How To Make Payment With A VISA Credit Card by clicking HERE.

| Card Value                   | Pay In Naira (N) | Pay with Liberty           |
|------------------------------|------------------|----------------------------|
|                              | Amount in Naira  | Reserve/WebMoney Amount II |
|                              |                  |                            |
| \$5 (* Special - PayPal VCC) | 3,000            | \$18.15                    |
| \$10                         | 4,850            | \$29.15                    |
| \$20                         | 6,900            | \$43.15                    |
| \$30                         | 8,750            | \$52.15                    |
| \$50                         | 13,250           | \$78.15                    |
| \$75                         | 20,500           | <b>\$120.35</b>            |
| \$100                        | 25,750           | \$145.15                   |
| \$130                        | 31,500           | \$183.15                   |
| \$150                        | 38,500           | \$220.15                   |
| \$200                        | 51,750           | \$320.15                   |
| \$300                        | 74,750           | \$425.15                   |
| \$400                        | 96,750           | \$550.15                   |
| \$500                        | 118,500          | \$670.15                   |
|                              |                  | 97                         |

This is just one Nigerian making it big in the virtual credit card business. This guy is making it big in the business and he does this without even spending a dime to generate these cards.

Virtual Visa Credit card price

| 'isaCard Value | Naira Value |
|----------------|-------------|
| \$25           | N8,500      |
| \$30           | N10,000     |
| \$35           | N10,800     |
| \$50           | N13,700     |
| \$75           | N19,000     |
| \$100          | N22,000     |
| \$125          | N28,000     |
| \$150          | N31,000     |
| \$175          | N36,000     |
| \$200          | N42,000     |
| \$300          | N60,800     |
| \$400          | N82,000     |
| \$500          | N97,900     |
| \$1000         | N190,000    |

The above is another example of a Nigerian hitting it good in the credit card business. These guys are making a lot from this business and the good news for you is that that those in this line of business are so few and the demand for credit card is on the high. The earlier you get into this business the better for you.

#### Websites that offer credit card services

There are so many websites offering this service, they generate the cards for you to resell but there are just 2 of such websites that I will recommend to you.

The first one is:

#### www.instantvirtualcreditcards.com

their service is instant, that means immediately you request for their credit card and make payments through you liberty reserve account, the card details is released to you within minutes. They don't waste time at all.

The second one is:

# www.prepaidvirtualcreditcards.com

I have never tried their service but from the look of things, their service looks good. You also use liberty reserve in effecting payments but they take about 72 hours in releasing your credit card details to you.

# How to generate virtual credit cards from instant virtual credit cards

To start generating virtual credit cards from <u>instant virtual credit</u> cards click the link below

# www.instantvirtualcreditcards.com

A page like below comes up

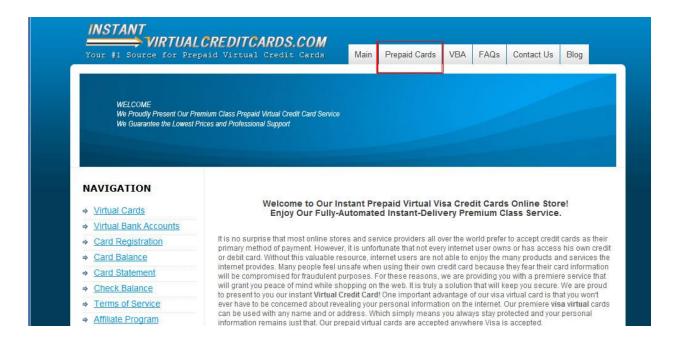

At this point, you click on "prepaid cards" at the top of the page. Another page showing a list of all the credit cards they have in stock and their prices would come up

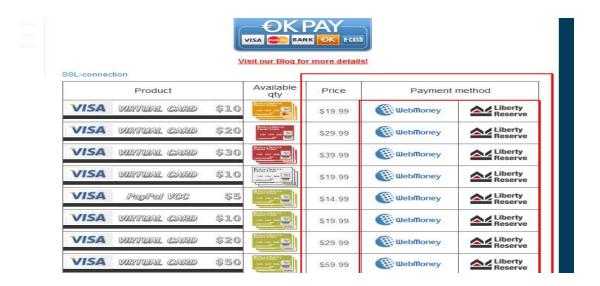

At this point you check out the list of all the credit cards available with their prices then click on the liberty reserve sign to pay for it.

Now I'm clicking on the liberty reserve sign on the same line with the \$5 credit card. Which means I'm to pay \$14.99 in liberty reserve which is about 2600 naira and remember that the other guy sold his \$5 card for 3000 naira, that is 400 naira profit.

If you are to buy this same card from the second site I gave it goes for \$10 liberty reserve but it takes about 3 days or less for them to process your card.

You can also check prices of other denominations so you will know how to set your own prices.

When you click on the liberty reserve sign to pay, you are automatically redirected to the liberty reserve page for you to login and make payments.

Note: you must have a liberty reserve account to pay for the credit card, to open a liberty reserve account click and follow this link <a href="https://www.libertyreserve.com">www.libertyreserve.com</a>

Check the top of the page and click on create account, follow the other steps, it is quite straight forward.

After you register, take note of these 5 things and make sure you write them down in a safe place

Account name- the name you chose when opening the account

Account number- a number starting with "U" would be sent to your email.

Master key-contains 3 digits

Login pin

Password- which would also be sent to your email.

#### **Back to business**

When you are redirected to the liberty reserve website to make payment for the card a page like below comes up

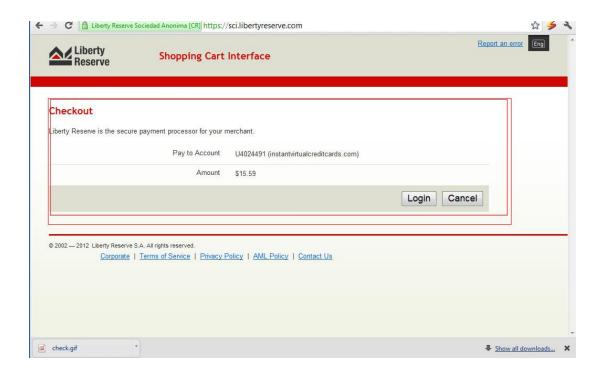

Paying through liberty reserve would attract a 4% fee which brings the total amount to \$15.59 instead of 14.99 and this doesn't still stop you from making your gain.

The next step is for you to click on login to enter into your account and effect payments. To make payment through your liberty reserve account, you must have the sum equivalent to what you are paying for in your account for.

At this point, funding your liberty reserve account becomes necessary. To fund your account, call this guy to help you do it 07040190951, he would fund your account within 24 hours after you make payments.

When you click the login button, you will be redirected to the spot where you will fill in your account number and password

| rocess.                           |                                           |  |
|-----------------------------------|-------------------------------------------|--|
| Account Number                    | remember my account on this computer (not |  |
|                                   | recommended for public computers)         |  |
| Password<br>(forgot it?)          |                                           |  |
| 1 2                               | 3 4 5 6 7 8 9 0 - = Back                  |  |
| Caps Lock                         | wertyuiop[]                               |  |
| Shift z                           | asdfghjkl; '<br>xcvbnm,.?                 |  |
|                                   | Clear                                     |  |
| nter the code (turing number)     | shown on the image                        |  |
| Note: If you cannot read the numb | ers, click on it to generate a new one):  |  |
|                                   |                                           |  |
| 7557                              |                                           |  |

Fill in your account number and password neatly; liberty reserve's system detects even the slightest errors. Make sure when filling your password, you put in capital letters where necessary and also take note of other special symbols too.

Follow the remaining process and order for your own credit card, it is quite simple and straight forward.

# Marketing your virtual credit cards

Marketing is the life wire of any organization, whether your business succeeds or fail on a large extent depends on your marketing prowess. If you get your marketing right, I don't see a reason why your business should fail.

In marketing your VCC business, I will give you 3 solid marketing platforms that will work for your new found business. They are:

- 1. Classified ads marketing
- 2. Facebook marketing
- 3. Blog marketing

# Classified ads marketing

In using the classified ads system of marketing, you have to be a very smart business man because you have a very tiny space to express your feelings and ideas. You must be able to catch the attention of your prospect with a very short write up.

#### What are classified ads?

For the benefit of those who don't know what classified ads are, I will give you a concise definition.

A classified advert which can also be called a classified ad is the tiniest advert you see on the pages of dallies. Such advert where you see people changing their names and so on.

# How powerful are the classified ads

Aside changing names with the classified advert which a lot of people limit it to, it can also be used as a very strong marketing/business platform by any smart entrepreneur and you can promote almost anything using the power of classified advert.

Now we are going to be learning how we can use the power of classified ads to promote our VCC business. Here is how to do it.

The first and most important step is finding the newspaper or publication that best fit your business. Success digest should do the magic because we have a lot of internet entrepreneurs or intending internet entrepreneurs buying success digest week in week out. So this would be a good way to start your VCC business.

The next important thing is carving your classified ad in such a way that would catch your prospects attention and would also make them take action.

There are 3 important ingredients you must display on your classified ad to make it effective. These ingredients are broken down into a format called the AIA format

A stand for Attention- your advert should be able to get the attention of whoever is going through the newspaper at time. One thing you should understand is that people don't buy success digest or any other publication just to read your ads. Is either the headline of your ads catches their attention or you lose them and also lose the cash you used in placing the advert. Your headline which is also the attention grabber is the most important part of your classified advert, as a matter of fact; you can't afford to get this wrong.

I stand for Interest- after you've succeeded in getting the attention of your prospect; the next thing you have to do is make them interested in what you've got to offer. A short but powerful statement would constitute the interest segment. Remember the

statement must be short because of space but it should be capable of making your prospect inquisitive.

**A stand for Action**- the next aspect is for your prospect to take action. After you make them interested in your offer, you have to make them buy whatever you are offering and also show them how to get it.

Below is an example of a classified advert

# Buy and pay for anything online even from clickbank

Get our USA made credit cards and pay for anything online, place ads on facebook and also verify paypal account with it.

To buy your cards call us on 08033xxxxxxxx

The first segment which is in bold letters (buy and pay for anything online even from clickbank) is the **attention** grabbing headline which should captivate your prospect

The next segment (Get our USA made credit cards and pay for anything online, place ads on facebook and also verify paypal account with it) is the **interest** aspect which constitute the body of your advert.

The last segment (To buy your cards call us on 08033xxxxxxxxx) is the **action** aspect which constitute the conclusion of the advert.

Make sure your advert is modeled after the one you see above, you may change it to suit your taste but make sure you don't lose the AIA flavour in your advert.

# **Facebook marketing**

A large and growing portion of some of the most valuable demographics is spending more of their time and attention on Facebook and less on other channels and media. Not only are Nigerian college students and teenagers fully engaged on Facebook, but adults, professionals, and people from around the world now constitute a substantial portion of the Facebook user base as well.

However, most marketers lack a comprehensive understanding of the vast array of explicit and implicit marketing channels Facebook offers – most of which are viral. My goal here is to provide an insight into the marketing power of facebook and why u should create a page.

# The power of facebook pages

You can use Facebook Pages to create and give your business their own profile on Facebook; the best thing is right now they are free. These pages give your business an identity on Facebook which strengthens your brand. Current customers or even potential customers can **like** your page and by doing so this allows them to follow you and receive any updates that you post to your page.

The great thing about Facebook Pages is that every time someone likes your page all of their friends see that they have "liked" your

Generating credit cards online

page. This often attracts other followers as well as creates a buzz regarding your business and of course your Facebook Page.

You can use your Facebook Page to not only share your company information, but you can also use it to post photos, videos, applications and messages. Any activity that you perform on your Facebook Page is then broadcast into the mini-feeds of your followers.

In order to save myself the stress of taking you through the process of creating a fan page and getting people to become members of your fan page I want you to download this video immediately. It takes you by hand and shows you the true secrets of facebook fan pages <u>click here</u> to download your videos now.

After creating your fan page set your prices on your fan page and watch the sales roll in like a volcano

Before you start creating your fan page, make sure you download and watch the video I gave above because it will easily take you through the steps required.

# **Blog/website** marketing

Using blog or a website for your VCC business is the most effective way to sell your VCC because the search engines would do most of the job for you. Every day, a lot of people are searching for how they can buy VCC online and the search engine might just bring them to your page and who knows a sale might occur in the process.

I recommend you promote your business using a blog instead of a website and here is my simple reason: a website is harder to build but with wordpress, you can build a blog that looks more like a website within minutes.

In few steps, I want to show you how to create a simple blog. In this package a bonus has been included on **wordpress blog building** but I want to take out time to show you what works best for your VCC business the A-Z of setting up your VCC business.

The only tool you need to create a wordpress website is to get a domain name and a web hosting account which is quite cheap to get. To get your domain name (like <a href="www.yahoo.com">www.yahoo.com</a>) and hosting account, visit <a href="www.syskay.com">www.syskay.com</a> I have been using their service for over 2 years now and they have never failed me.

When you visit their site, you will see the different hosting plans available and their respective prices. Click on the personal plan which is 2500 naira as at the time of writing this. It has 500MB hosting space which is just enough for us. I forgot to also add that they give you a free domain name.

When you click on **order** which is just below the personal plan package, a page like below appears

# **Product Configuration**

lave chosen requires a domain name so please enter your domain name selection from below.

ay Systems to register a new domain for me.
is Registered elsewhere, I want to Transfer it to Syskay Systems
is already Registered. I will update my nameservers to point to Syskay Systems.

| www   |                      | .com |  |
|-------|----------------------|------|--|
| ***** |                      |      |  |
|       | Click to Continue >> |      |  |

on applies to the following extensions only: .com, .net, .org, .biz, .info, .us, .name

Fill in your desired domain name then click continue, if the domain name is available, it will take you to another page where you will finish registration.

After getting your free domain name, make sure you pay for your hosting account within 24 hours or else the domain name will be cancelled. Their account details will be giving at the end of your registration and a reference number will be given to you. Make sure you write it down somewhere and when making payments for your hosting account, your payment name will be the name you used in registering the account and the reference number in front of the name.

After all has been done and payment made, your account will be set up within 24 hours and a username and password would be sent to your inbox.

Now your account is ready so we can start with the blog set up

Generating credit cards online

The first thing you have to do is login to your cpanel. Your cpanel is your admin area where you will be able to work on your hosting account and do whatever you like with it.

To login to your cpanel, you go to any browser of your choice and type your domain name slash cpanel. For example I'm typing mine

www.onnet4cash.com/cpanel a page like below appears

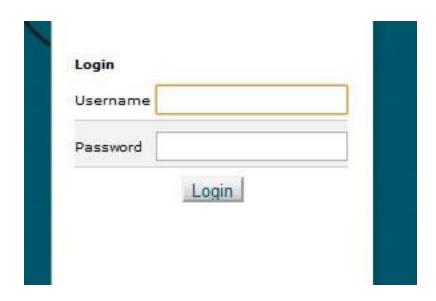

Here you fill in your username and password that was given to you by syskay or any other hosting company you used. After you do that, click the login button, a page like below comes up

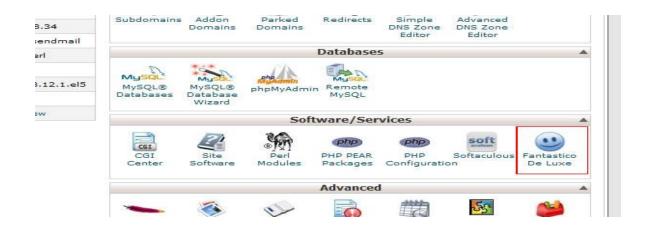

Scroll down to the point where you see "fantastic De Luxe" and click on it. After you click another page appears

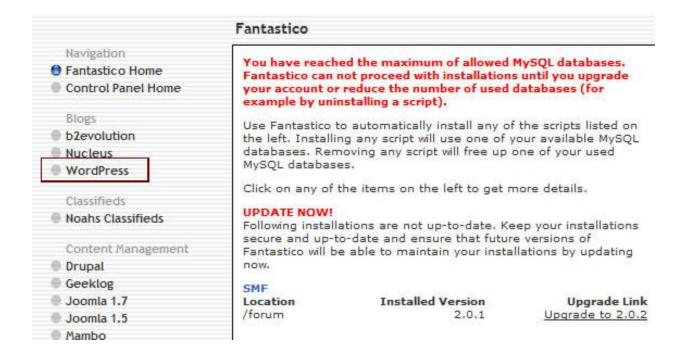

Just at the left hand side of the page, you will see different categories of softwares you can install on your domain. Check the "Blogs"

category and click on **wordpress** just like the screen shot you see above. When you click on wordpress another page appears telling you to install the wordpress application.

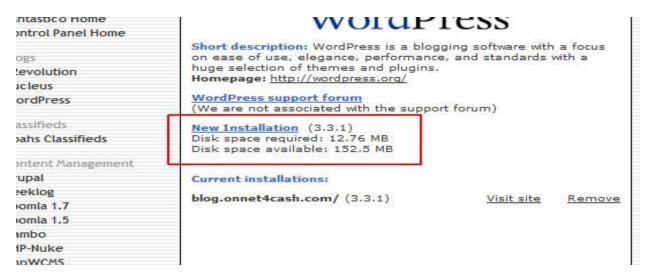

You click on "New installation" this would take you to another segment where you will provide the wordpress blog information

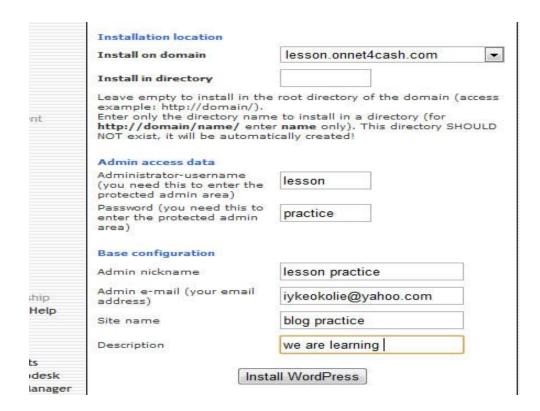

Leave the **install on domain** aspect as it is, don't touch it and leave the **install in directory** empty

**Administrator username**- you put in any username of your choice here. As an example for this tutorial I'm using **lesson** as the username. This username will allow you login to wordpress account.

**Password**- fill in any word you feel you will easily remember, this would be required when you want to login to your account.

**Admin nickname**- Fill in any name you want to appear as the owner of the website

**Admin email**-this is the email that would give you notification of responses and comment from visitors.

**Site name**- the name you want your website to carry, this will appear at the top of your website.

**Description**- a general overview of your website, it can also be your mission or vision statement. This will appear just below the site name.

After you fill in all the information required, click on the "install wordpress" button then another page appears like below

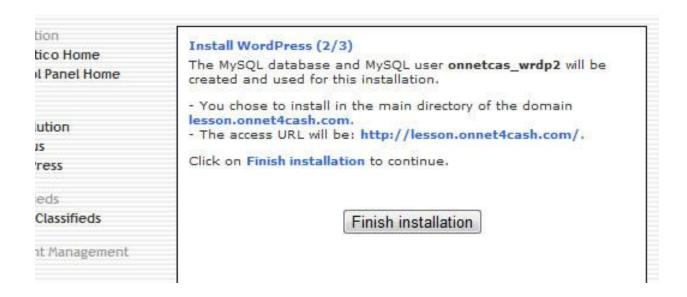

Click on the **finish installation** button, this would take you to another page like below

|                      | Please notice:                                                                                                    |
|----------------------|----------------------------------------------------------------------------------------------------|
|                      | We only offer auto-installation and auto-configuration of<br>WordPress but do not offer any kind of support.                                                                                           |
| sifieds<br>anagement | You need a username and a password to enter the admin area. Your username is lesson. Your password is practice The full URL to the admin area (Bookmark this!): http://lesson.onnet4cash.com/wp-admin/ |
| C.                   | DO NOT REMOVE the file named fantastico_fileslist.txt from the installation directory. It is used for uninstalling this application.                                                                   |
|                      | Back to WordPress overview                                                                                                    |
| te                   | Email the details of this installation to:                                                                                                    |
| Relationship         | Send E-mail                                                                                                    |
| tax Live Help        |                                                                                                    |
| er Live              |                                                                                                    |

At this point, you can decide to send your installation details to your mail if you so wish but if you don't want to do that we proceed to the next step

To see your website, go to your browser and type your domain name for example mine is <a href="https://www.lesson.onnet4cash.com">www.lesson.onnet4cash.com</a>

When you type your domain name on the browser, you see a default wordpress page. This is not the kind of page we want so we have to change and edit the template to suit our taste so we proceed to make those changes in our wordpress dashboard.

To see your wordpress dashboard so you can edit your page

Type this on your browser

www.yourdomain.com/wp-admin

for example I'm typing mine

www.lesson.onnet4cash.com/wp-admin

please take note that your website won't take the form of mine because mine is a sub-domain, yours would take a form as this

# www.abc.com/wp-admin

when you type this in your browser, you would be required to fill in the username and password you used when installing your wordpress after which a page like below appears

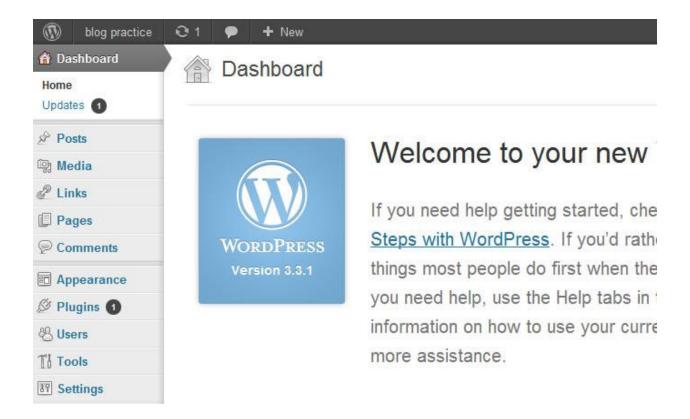

This is your site dashboard from where you can edit your website to your taste. At this point, I'm going to show you the things that should get you started almost immediately. The wordpress video attached to this package would do the rest of the job.

The first thing you need to do here is to change the theme of your page.

To change the theme, check the options on the left side of the dashboard and click on **appearance** 

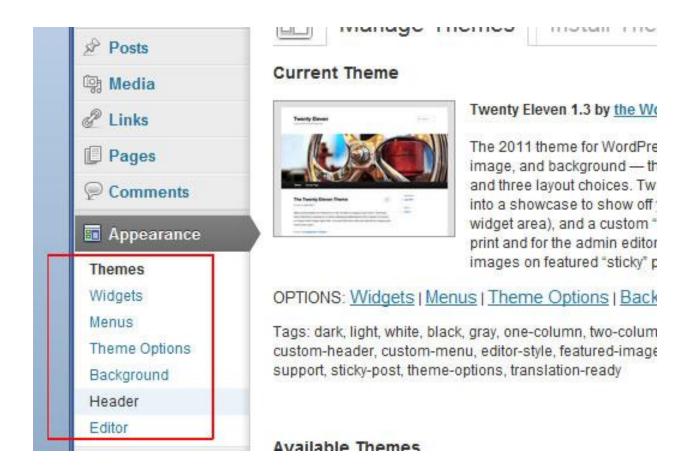

When you click the **appearance** link, you will get some other options, at this point, you click on **themes** 

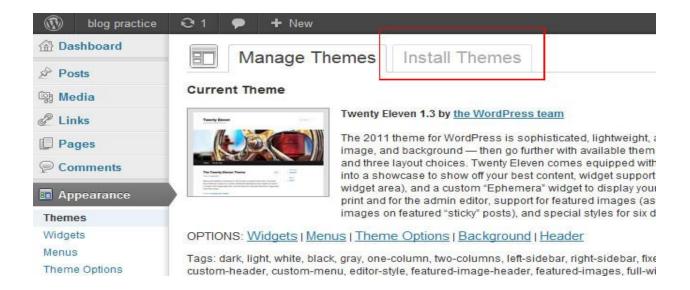

At this point, you click on install themes, here we are trying to remove the default theme and add a new one that will fit our style.

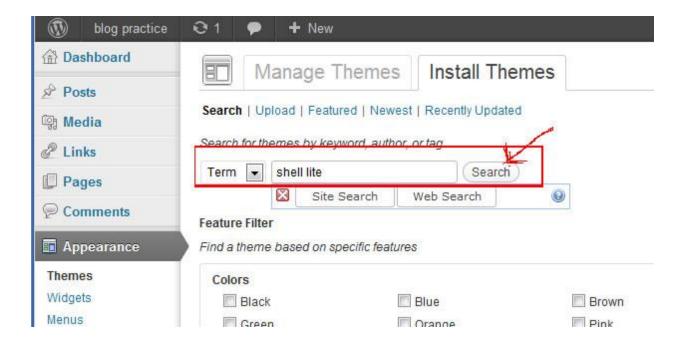

When you click the install theme option, the above page would come up

Generating credit cards online

Go to the search box just as I have highlighted above and type in **shell lite**. This is the name of the new theme we want to install

Click the search button and a page like below appears

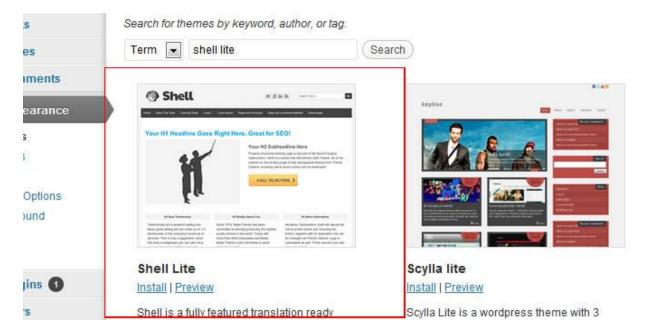

At this point you click the install link just below the template. When you click install, a pop up appears

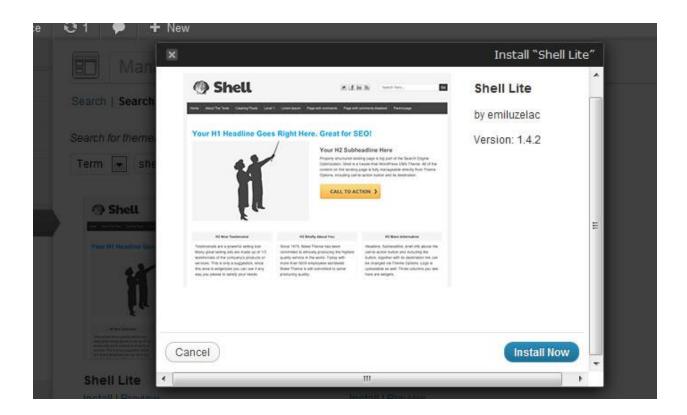

Click on the "install now" button, to fully install the template to your website. When this is done, it is now time to activate our theme to make it functional

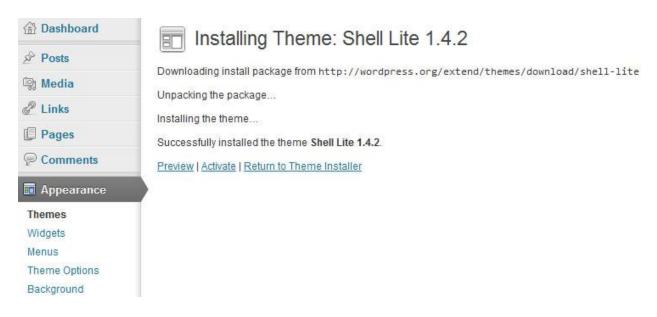

Click on the **activate** link as you see in the shot above. At this point, your theme is finally ready, type your domain name and see how your website now looks.

You should see something like below

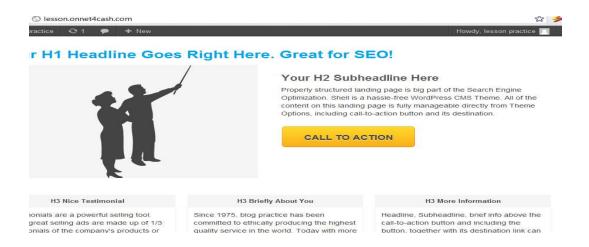

The page you now have is looking very professional and it's ready for use. All you have to do is to edit and fill all the spaces with your own unique contents.

# Editing your new website

# r H1 Headline Goes Right Here. Great for SEO!

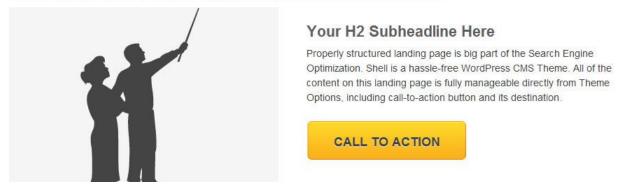

The above screen shot is the aspect of the blog we want to edit first

Generating credit cards online

When you click on activate link, a page would open showing different boxes and options for you to fill.

| Headline                           | This is our practice website by Ike Okolie                                                           | Enter your headline                                                                              |    |
|------------------------------------|----------------------------------------------------------------------------------------------------|--------------------------------------------------------------------------------------------------|----|
| Content Area                       | our firm is a reputable firm giving you the best q<br>websites and also in paying for facebooks, goo | uality virtual credit cards that can be used on all merchant<br>gle and yahoo ads try us and see |    |
| •                                  |                                                                                                    |                                                                                                  |    |
|                                    |                                                                                                    |                                                                                                  |    |
|                                    |                                                                                                    |                                                                                                  | 10 |
|                                    | Enter your content                                                                                   |                                                                                                  |    |
| Subheadline                        | Enter your content  Buy our virtual credit cards now                                                 | Enter your subheadline                                                                           | 87 |
| Subheadline Featured Button (Link) |                                                                                                    | Enter your subheadline  Enter your featured button link                                          | 8  |

The **headline** box represents where they stated in the template "Your H1 Headline Goes Right Here. Great for SEO!" Change the portion to something that suits your website. For me I wrote "this is our practice website by Ike Okolie"

The **content area** box- just take note of what is written there so that when I effect the changes, you will understand how it came about. Make the text here about your VCC business. Just check out what I wrote in that aspect.

The **subheadline** box represent where they wrote "your H2 subheadline here". At that point, I wrote "buy our virtual credit cards now" on my own example above.

The **featured button (link)** is the link of the page where you have the list of different VCC for sale. More on pages later.

The **featured button (text)** represents the statement "call to action". I changed the statement to "BUY VCC NOW"

After all these adjustment is done, leave other boxes empty and scroll down and click the **save options** button.

Now I'm checking my website, I should have something like this

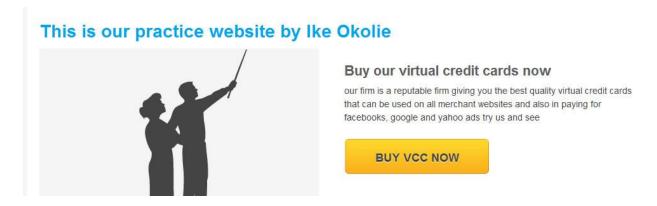

Compare the website with what we did and check the boxes we filled. You can see that everything came out just the way we filled it in the boxes.

Now the next aspect where we have to edit is the part in the screen shot below

| H3 Nice Testimonial                                                                                                    | H3 Briefly About You                                                                                                    | H3 More Information                                                                                                    |
|----------------------------------------------------------------------------------------------------|----------------------------------------------------------------------------------------------------|----------------------------------------------------------------------------------------------------|
| Testimonials are a powerful selling tool.  Many great selling ads are made up of 1/3 testimonials of the company's products or services. This is only a suggestion, since this area is widgetized you can use it any way you please to satisfy your needs. | Since 1975, blog practice has been committed to ethically producing the highest quality service in the world. Today with more than 5000 employees worldwide blog practice is still committed to same producing quality. | Headline, Subheadline, brief info above the call-to-action button and including the button, together with its destination link car be changed via Theme Options. Logo is uploadable as well. Three columns you see here are widgets. |

This is the aspect we have to edit now, to edit this aspect we go to the **appearance** category and click **widget** 

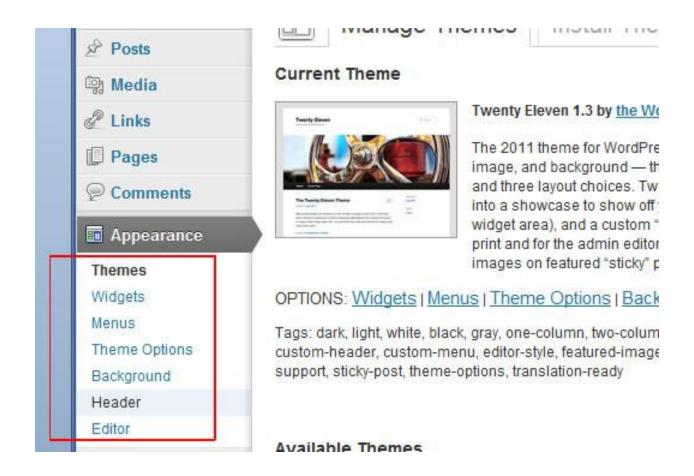

When you click on the widget link, a page like below would come up

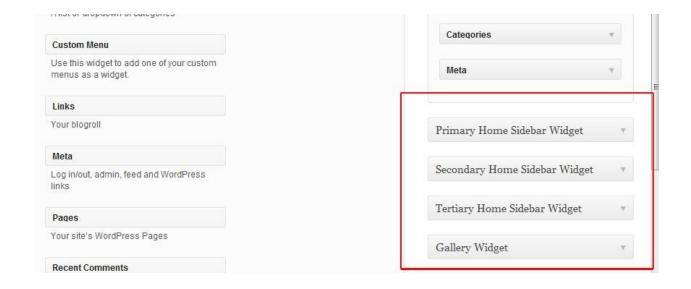

The highlighted aspect is where we are most concerned about, ignore other aspects.

The **primary Home Sidebar widget** represents the **H3 nice testimonial** on our template

The **secondary Home Sidebar Widget** represents the **H3 Briefly About You** 

The **tertiary Home Sidebar Widget** represents the **H3 More Information** 

# How do we edit this aspect?

At the point where you see the primary side bar widget click the arrow

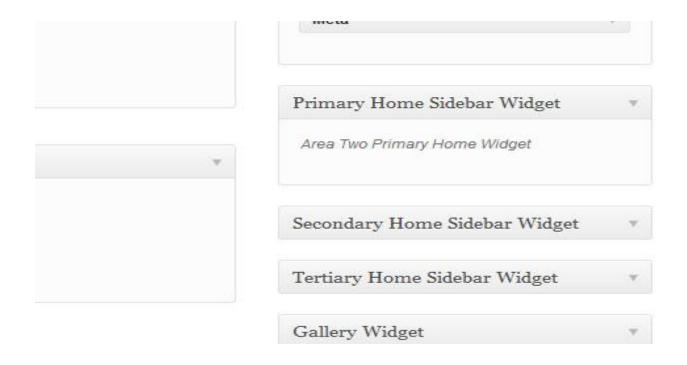

When you click the arrow, a box would open up then you drag the text widget into this box

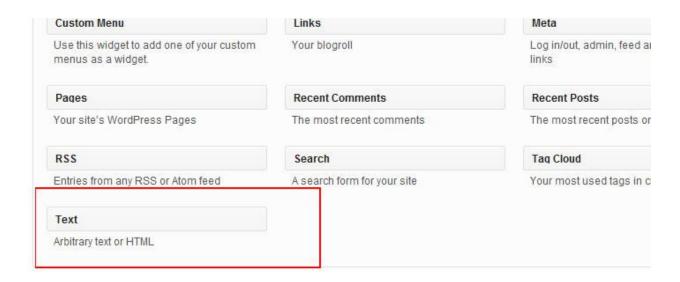

Drag the text option into that box I specified in the other diagram above. When you drag it, you should have something like below

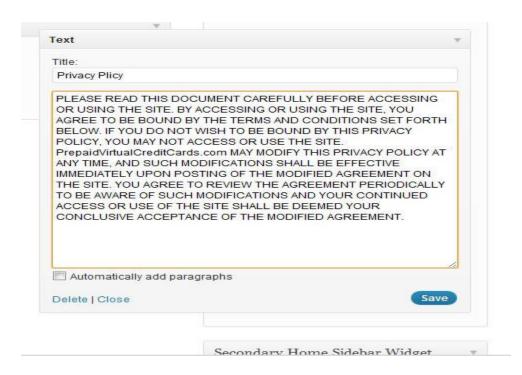

Generating credit cards online

Type in the title of your text in space for title, like mine, I typed in "privacy policy" in the body, write your text

Click the save button and let's check the effect it has on our website.

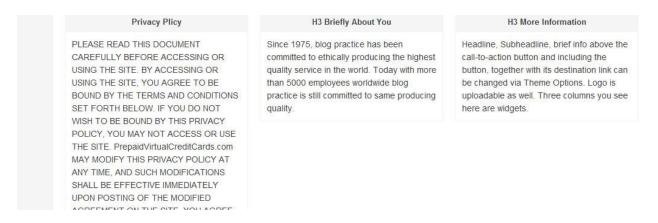

You can see that the change has been effected in the website instead of the **H3 Nice testimonial** we now have **privacy policy**,

Follow the exact process in editing the other two boxes. By the time this is done, your website is almost ready.

# Creating tables to reflect credit card prices

You need to create a table so that your credit cards and their prices would be neatly arranged. This would make your website look very professional. To easily create tables, you need the microsoft frontpage software which can be gotten from any software vendor around. Just ask for Microsoft package 2003, the frontpage is in it.

Open your Microsoft frontpage, you should have something like this

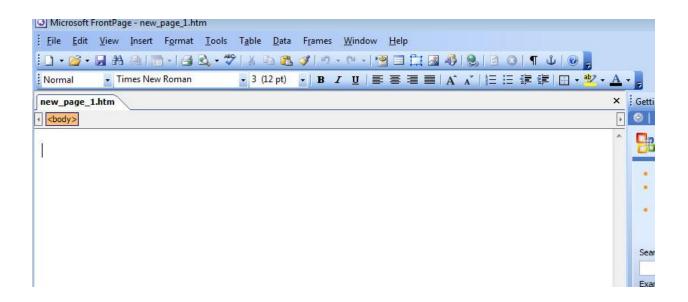

Check the options above and click on **Table**, a list of options appears put your cursor on **insert** then click on **table**.

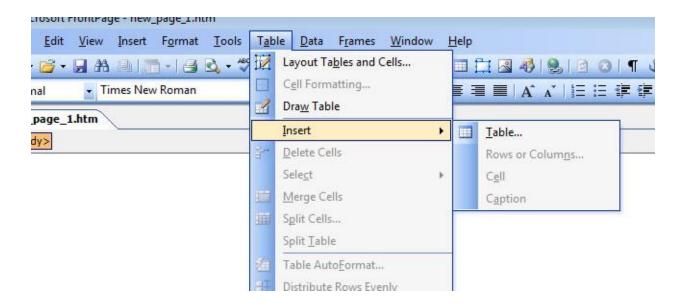

When you click on table, a page would appear showing you all table options just like the shot below

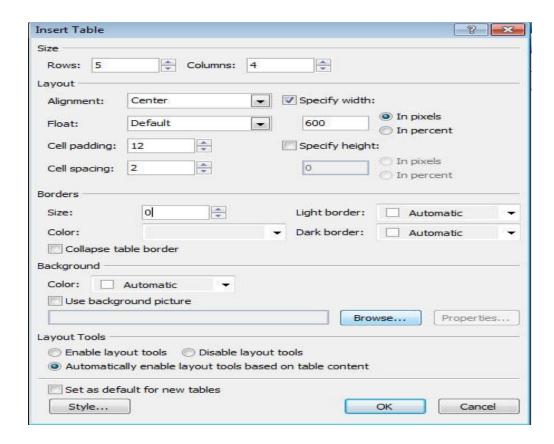

Add the number of rows and columns you need, just write the same thing I have written in the other options then click OK. You should get a result like below

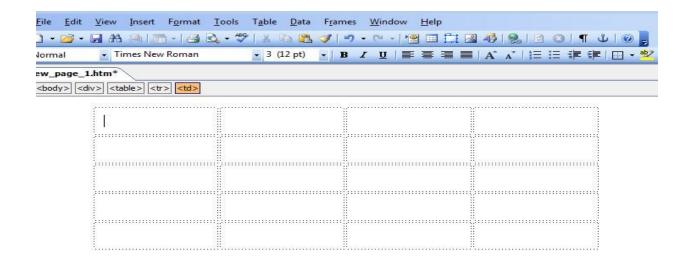

Generating credit cards online

Now is the time to add your information in the different boxes. Just like what I have done. Check the page below

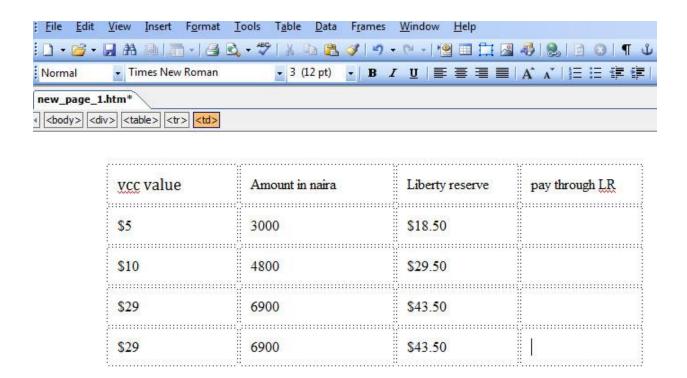

#### How to receive payments through liberty reserve

The basic truth is that the moment you are online, there is no limit to where your customers can come from. You can get customers from Europe, other parts of Africa, America etc. You need a universal payment processor for you to be able to receive payments from people outside Nigeria. Liberty reserve payment processor gives you the best option and one thing is that they only remove 1% of the money received into your account which I think is a fair deal

Receiving money from your website to your liberty reserve account

The first thing you have to do is to open a free liberty reserve account open by clicking the link <u>Liberty reserve</u>

To begin to receive payment from your website, go to <a href="https://www.libertyreserve.com">www.libertyreserve.com</a>

A page like below opens

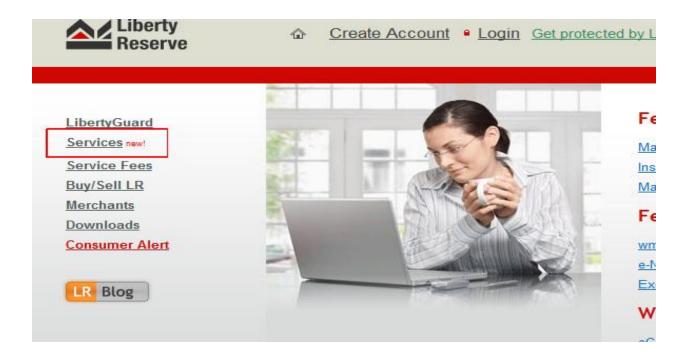

When the page above appears, click **services** as highlighted in the screen shot above. When this is done, another page appears

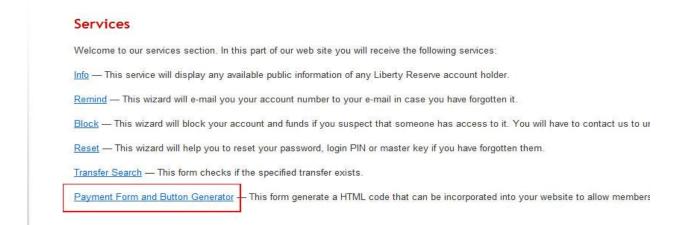

Click on **payment form and button generator** as highlighted in the screen shot above. When you do that, you get a list of options

| 1. | Enter you account number (required). Examples: U1234567, X3214567.                                                                                                    |  |  |  |  |  |  |
|----|----------------------------------------------------------------------------------------------------|--|--|--|--|--|--|
|    | U8455097                                                                                                    |  |  |  |  |  |  |
| 2. | 2. Enter customer's account number (leave blank to allow anyone to send you funds). Examples: u1234567, x3214567.                                                                                                    |  |  |  |  |  |  |
| 3. | Amount (leave blank to allow your customers to send any amount). Examples: 5, 5.55.                                                                                                    |  |  |  |  |  |  |
|    | 18.50 Currency USD                                                                                                    |  |  |  |  |  |  |
| 4. | Enter forced comment that will be included with the payment (leave blank to allow customers to specify their own memo). Maximum 100 characters.                                                                                                    |  |  |  |  |  |  |
|    | payment for \$5 vcc                                                                                                    |  |  |  |  |  |  |
| 5. | Enter merchant reference code (you can leave it empty). Maximum 20 characters. Example: HGF44556756.                                                                                                    |  |  |  |  |  |  |
| 6. | Enter the page you wish your customers to go after a successful payment (leaving this field blank will make your customers return to the original page on your website or to the URL specified in the SCI store settings (if you choose to use one in the advanced options)). Examples: http://www.example.com/success.html. |  |  |  |  |  |  |
| 7  | Select the method the transaction data will be sent to the success URL with (this will override the SCI store settings).                                                                                                    |  |  |  |  |  |  |

- 1. You enter your liberty reserve account number where the money paid would be credited
- 2. You should leave this option blank
- 3. Specify the amount you want them to pay
- 4. You write out what they are paying for.
- 5. You can leave other boxes blank, they are not very important Scroll down and click on the **generate** button and a series of codes will be generated for you to paste into your website.

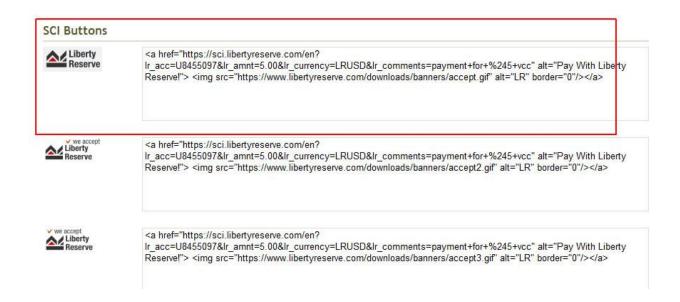

I suggest you pick the code that is highlighted in the in the shot above. Copy all the code in that box, please don't leave anything out. When you copy the code, go back to your frontpage application because that is where you will paste it.

| vcc value | Amount in naira | Liberty reserve | pay through <u>LR</u> |
|-----------|-----------------|-----------------|-----------------------|
| \$5       | 3000            | \$18.50         | 1                     |
| \$10      | 4800            | \$29.50         |                       |
| \$29      | 6900            | \$43.50         |                       |
| \$29      | 6900            | \$43.50         |                       |

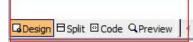

in your frontpage application, click on the spot where you want the liberty reserve icon to appear. Check the shot above, I clicked on the first box because that is where I want the liberty reserve icon to appear. After clicking on the spot you want the icon to appear come to the bottom left of the page where you will find some options (Design, split, code, preview). Click on code (now is the time to paste the code you copied from liberty reserve), a page like below would appear

```
<html>
 <head>
 <meta http-equiv="Content-Type" content="text/html; charset=windows-1252">
 <title>New Page 1</title>
 <body>
font size="4" face="Cambria">vcc value</font>
       Amount in naira
       Liberty reserve
       pay through LR
       $5
      3000
      $18.50
$nbsp;k/td>
       $10
       4800
```

Paste the code you got from liberty reserve carefully into the box where you meet the cursor. Make sure you don't change anything when pasting the code, just paste it as you met it. That portion highlighted is the coded portion of the table we want to paste our code from liberty reserve. When you paste the code, go back to the design and see how it looks

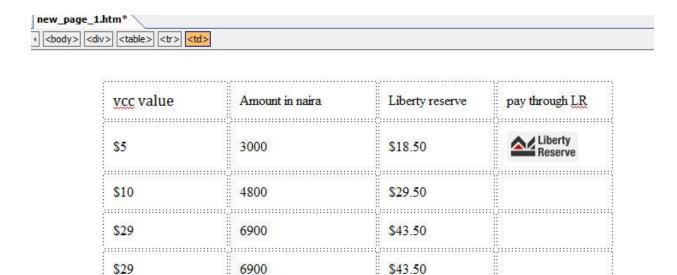

See how our table look now, the liberty reserve icon is there now and also ready for use. Go back to the liberty reserve page and set other prices by yourself using the guideline of the first one.

| vcc value | Amount in naira | Liberty reserve | pay through <u>L.R.</u> |
|-----------|-----------------|-----------------|-------------------------|
| \$5       | 3000            | \$18.50         | Liberty<br>Reserve      |
| \$10      | 4800            | \$29.50         | Liberty<br>Reserve      |
| \$29      | 6900            | \$43.50         | Liberty<br>Reserve      |
| \$29      | 6900            | \$43.50         | Liberty<br>Reserve      |

Hope you are done, as you can see, I have finished mine. Now is the time to copy all our frontpage code to our website. Go to the code portion of the frontpage

Highlight and copy all the code (hint: to highlight all the codes at once press ctrl A), I will show you where to paste everything when we create website pages on wordpress.

#### Adding pages to your website

This aspect is well covered by the video given with this package but there are some salient things I want you to know that the video didn't touch.

Go back to your dashboard and click on **pages** then click on **add new** but before you start anything, delete the **sample page**.

When you click on add new, a page like below appears

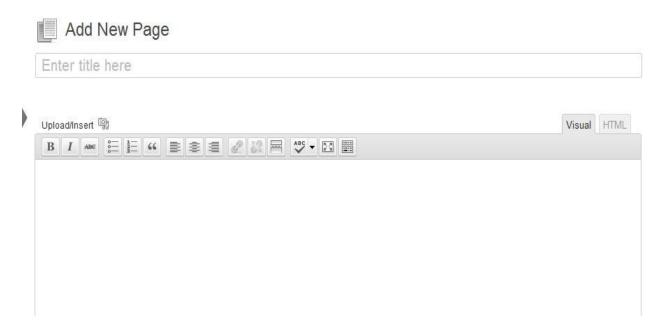

Add your page title and also click on the HTML icon, this where we will paste our front page code

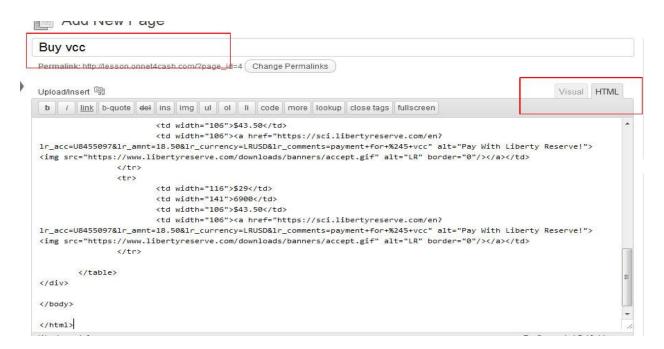

Copy all the code you have on the front page and paste them here just like I have done above. Please don't leave anything out.

Just below the title, you will see change permalink, click on it. A page like below appears

| 7                |                                                                                                    |
|------------------|----------------------------------------------------------------------------------------------------|
| Day and name     | http://lesson.onnet4cash.com/2012/01/16/sample-post/                                                                               |
| Month and name   | http://lesson.onnet4cash.com/2012/01/sample-post/                                                                                  |
| Numeric          | http://lesson.onnet4cash.com/archives/123                                                                                          |
| Post name        | http://lesson.onnet4cash.com/sample-post/                                                                                          |
| Custom Structure | /%postname%/                                                                                                    |
| Optional         |                                                                                                    |
|                  | structures for your category and tag URLs here. For example, using tegorized/. If you leave these blank the defaults will be used. |
| Category base    |                                                                                                    |
| Tag base         |                                                                                                    |
| Save Changes     |                                                                                                    |

Select post name and click save changes

Now go back to your page and let's finish the job there. Before you publish your page, there are some things you have to take note of. Check the right hand side of the page you are working on, you will see some options.

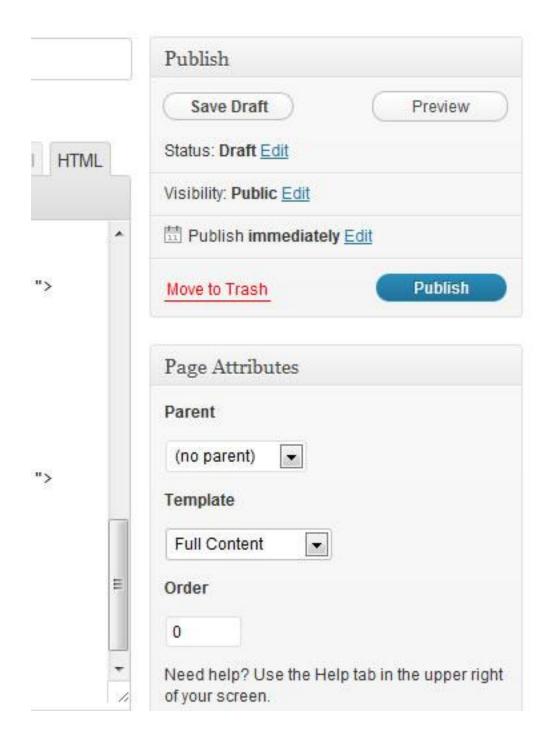

From the page above, you can save your page, preview and even publish immediately but before we do that, let's edit the page attributes.

Parent page should be no parent

Generating credit cards online

Template should be **full content** that is making your blog look like a website, the sidebars are totally eliminated.

Check the visual content of your post to see how it looks before we publish

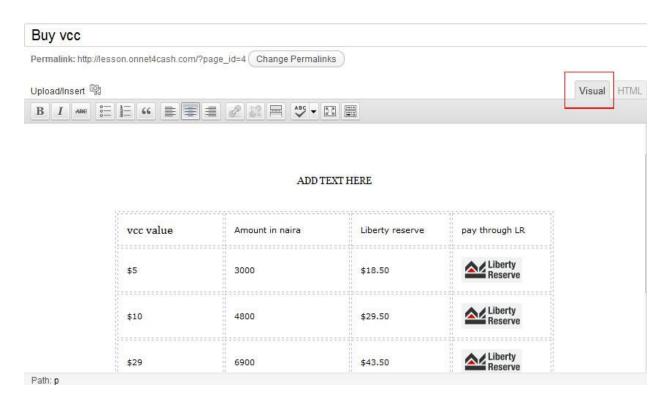

You can add text at the top and bottom of the table. Your text can be a tutorial on how your card work, your account number, how to order for the card how to notify you of payments and so on.

After doing all these, you can go ahead and publish your page.

Now let's check what our page look like

# Buy vcc Posted on January 16, 2012 by lesson practice — No Comments

vcc value Amount in naira Liberty reserve pay through LR Liberty Reserve \$5 3000 \$18.50 Liberty Reserve \$10 4800 \$29.50 Liberty Reserve \$29 6900 \$43.50 Liberty \$29 6900 \$43.50

ADD TEXT HERE

This page has a comment box and we don't want that, we want a very professional website. We have to remove the comment box. To do that, we go to our dashboard and click on pages.

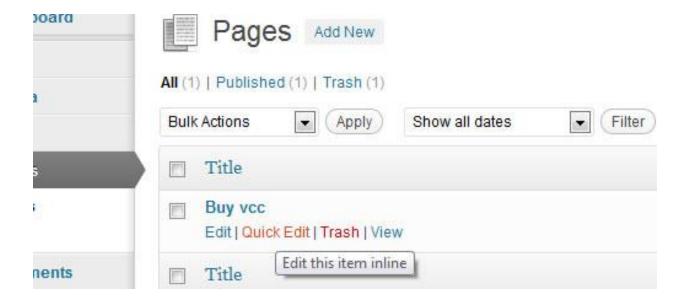

Generating credit cards online

Put your cursor on the page you want to edit then click on **quick edit**, a page like below opens

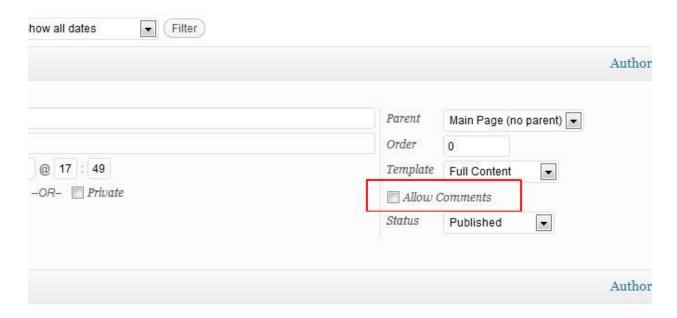

You will see a spot called **allow comment** uncheck it to disable comment on the page and click **update** at the bottom

Now view the page, you will see that the comment is off and nobody is allowed to comment on that page

Here is our new "Buy vcc" page below with no comment box.

#### Buy vcc

#### ADD TEXT HERE

| vcc value | Amount in naira | Liberty reserve | pay through LR     |
|-----------|-----------------|-----------------|--------------------|
| \$5       | 3000            | \$18.50         | Liberty<br>Reserve |
| \$10      | 4800            | \$29.50         | Liberty<br>Reserve |
| \$29      | 6900            | \$43.50         | Liberty<br>Reserve |
| \$29      | 6900            | \$43.50         | Liberty<br>Reserve |

#### Classified-facebook- blog marketing

Classified adverts, facebook marketing and blog marketing are 3 powerful tools that you can use individually in promoting your VCC business but you can combine their marketing power to your advantage.

I want to make this section very short because I have talked of these marketing platforms before now, so I will just go straight to the point here.

When drawing up your classified advert using the AIA format, instead of putting your phone number in the concluding aspect of the advert, you put your domain name (for example <a href="www.abc.com">www.abc.com</a>) so when they see the advert, interested people would just go straight to your blog and purchase what you've got. It saves you the stress of receiving calls every now and then.

Generating credit cards online

You have to copy a code from your facebook fan page and post on your blog so those who visit your blog can like your page from your blog.

To do this, you have to visit your facebook fan page and edit your page

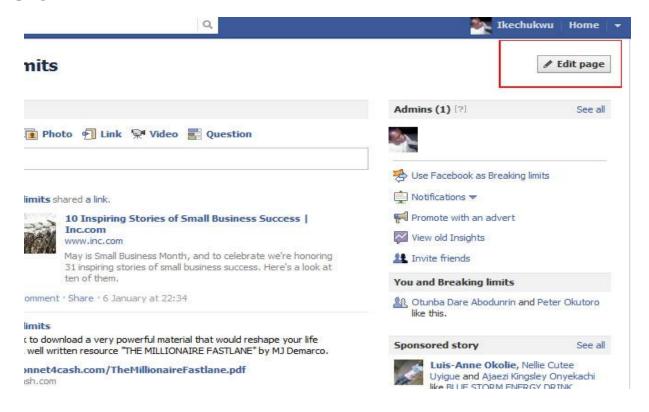

Click on the **edit page** button at the top of the page just like I highlighted in the shot above. When you do this another page would come up

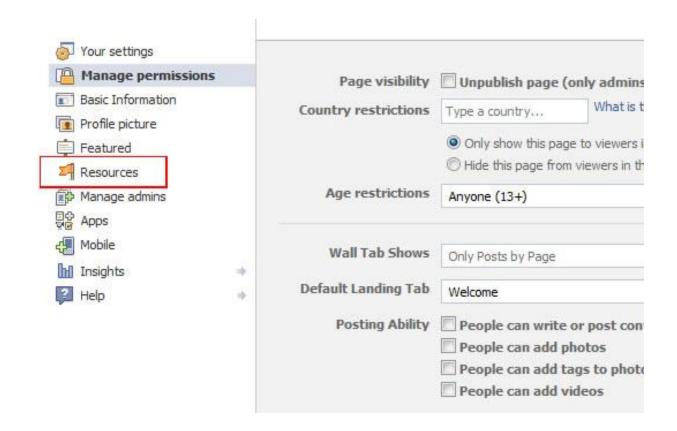

Click on resources and this will lead you to a series of platforms you can use in developing your page.

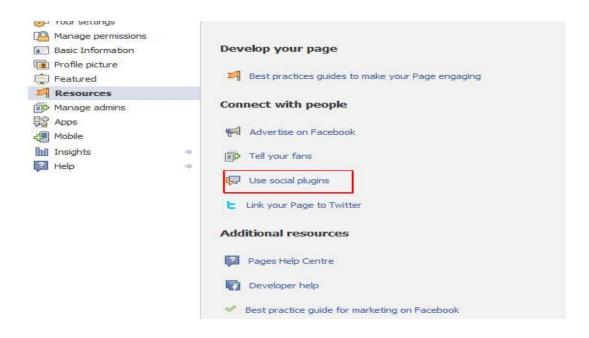

Generating credit cards online

Click on **use social plugins** and you will be taken to a page showing the available plugins facebook has.

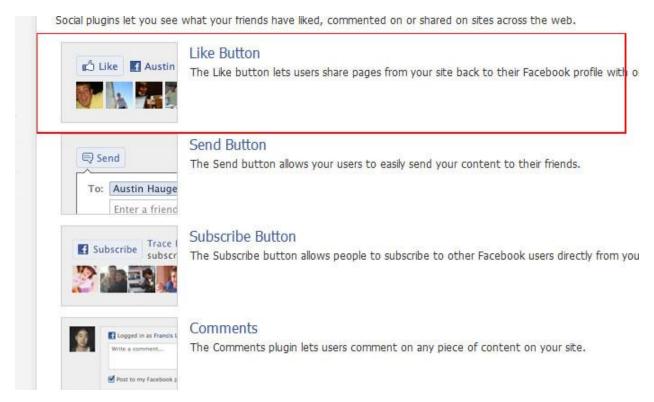

The plugin we need is the **like button** plugin highlighted in the shot above. We want to place the like button on our blog so that people can click the like button from there and become fan of your facebook page. When you click the like button plugin a page like below comes up

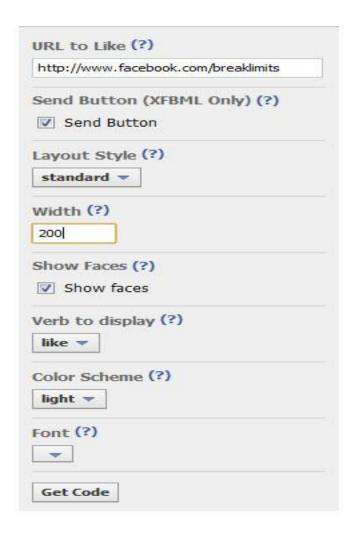

url to like- you should put your page url

The other thing you change is the width, make it 200

Come down and click on get code. A pop up showing you the plugin code will appear

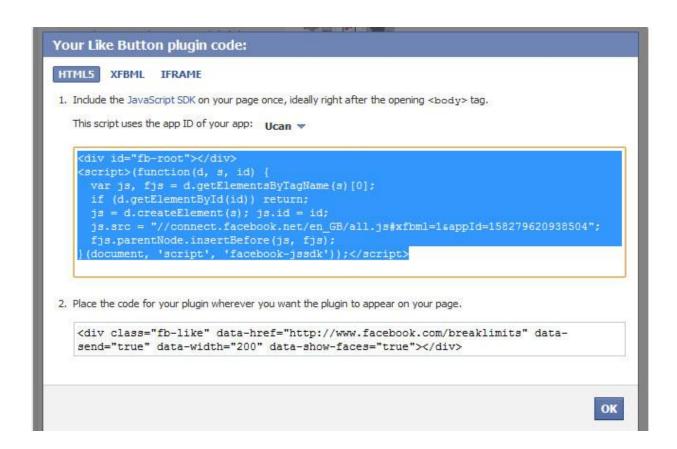

Copy all the codes in the first box; make sure you don't leave anything out. This code will be pasted in our blog so that people can like the page from the blog.

Now go to the dashboard of your blog and click on widget, drag the text box into the secondary home sidebar widget just as we did to the primary home side bar widget previously.

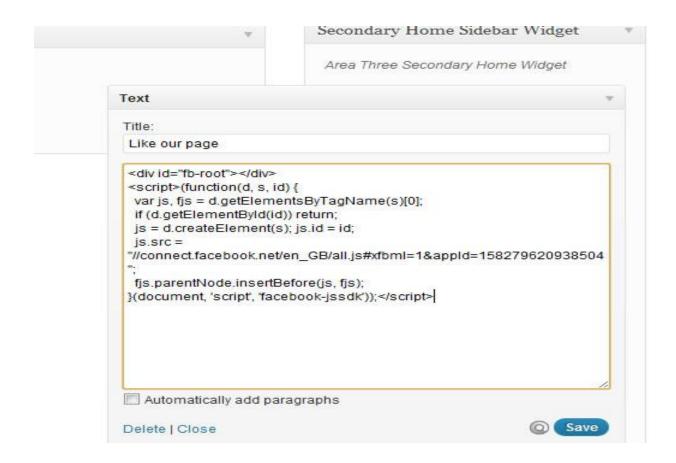

Copy all the codes from facebook and paste on the text box. Now check your page and see the effect.

Note: you can use other template you so which but make sure you blog looks professional, remove any side bar and disable comments on pages.

#### How to legally use other people's money to generate the cards

Now that you know about the business fully, you now know how to generate the cards and even how to build a website for your business. You need to know something before generating the cards, you don't just ahead and buy enough cards for sale.

If you buy cards in bulk for resell, you might just waste your hard earned money because these cards don't take time to expire. It takes about 3 months before it expires.

What if you don't sell the cards at hand before 3 months expires? What is the possibility that you will sell all the cards before it's 3 months. We don't have to take the risk at all

#### What are we to do?

The best way to run this business is to generate cards only when someone orders for the card. Immediately you get an order, you fund your liberty reserve and buy the card which was ordered from any of the companies I gave you earlier in the manual.

If Mr A orders for a \$5 VCC which might be selling for \$18 on your website, you quickly fund your LR with \$10 rush to <a href="https://www.prepaidvirtualcreditcards.com">www.prepaidvirtualcreditcards.com</a> and buy the card for \$10. When you get the card, you deliver to your own customer and make your \$8 gain as simple as that.

Hope you get the gist?

# Getting a USA bank account

This aspect is not a very important part of this manual but I just thought I should include it. I won't waste much time and I won't give any pictorial guide.

To get your USA bank account,

Go to www.instantvirtualcreditcards.com

Check the left hand side of the page, you will see a link **virtual bank account** click on it and follow the remaining steps.

### How to get a reloadable credit card

To get your reloadable virtual credit card, go to <a href="https://www.vcc-shop.net">www.vcc-shop.net</a>

Immediately you get to their home page, you will the types of cards they have in stock and their prices.

Before you decide to get their cards, make sure you scroll down to the bottom of the page and visit these pages <u>privacy policy</u>, <u>terms of service</u> and <u>FAQ</u>. Any issue you don't understand, you can visit their <u>contact us</u> page to get more information.

## Issues you should take note of in this business

- 1. One thing you should understand is that your marketing determines how much you will make from this business, if you fold your hands and do nothing, I'm sorry to say, you won't make a dime.
- 2. Don't depend on this e-book alone to give you all you want. In fact no e-book or material would give you full information on any subject. You still have a part to play to make this work.
- 3. When building your website, make sure you have your **privacy page**, **terms of service**, **FAQ** and **contact us** page. You can model these pages after other pages. Just check out what is done there and prepare your pages.

- 4. Make sure in your contact us page, you have a real contact address because people won't trust your online business if there is no contact address there.
- 5. Check out this site <u>www.nigeriagoldexchange.com</u> to know what you need to run a successful credit card company.
- 6. You can run other businesses side by side on your credit card website. You can decide to start funding liberty reserve, webmoney or even start an online book store where you sell largely resell right materials.
- 7. Make sure you register the card you got from instantvirualcreditcards so that they will be able to link your name and address to the card. This is important for those who want to use it in verifying their paypal account.
- 8. You can try your hands on other blog templates, not necessarily the one (shell lite) I used in the example but make sure it is very professional and don't forget to make things right.

#### 9. Be creative

10. If you are yet to download my free report on making \$100 every 2 weeks download it now by clicking on this link 100 dollars in 2 weeks this manual will teach you how to receive notification to your email anytime payment is made to your account.

Having said all these, it is time for me to stop typing; I leave the rest to you. It is either you begin to plan your next line of action or you just drop this and never come back to it, the choice is yours to make.

I have spent time in making this material and I have outlined everything you need to start up on this business. So I don't expect you to get it and not do anything with it.

If you have any question to ask, make sure you shoot me a quick email on <a href="mailto:iykeokolie@yahoo.com">iykeokolie@yahoo.com</a>

I'm always available to help

Ike Okolie

Always to your success.